# KITCHEN TO KITCHEN. THE CHEF<br>& THE DISH · CULINARY EXPERIENCE .

 $000$ 

**Fe** 

## SETTING UP THE BEST AUDIO & VIEWING EXPERIENCE

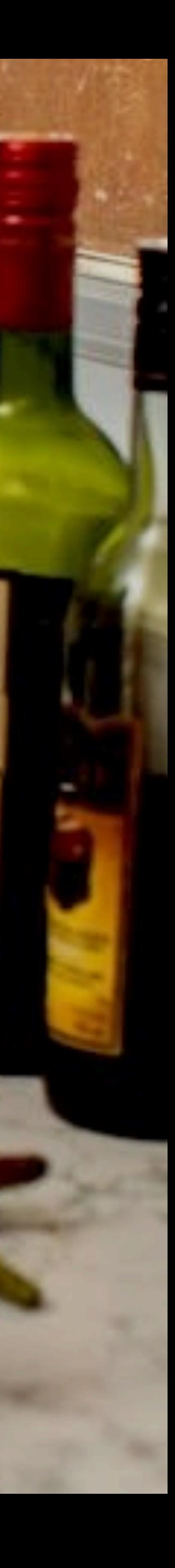

Make sure you've visited [skype.com](http://skype.com) and have downloaded the software. Using the web version can limit some of the functionality and limit your experience.

#### **To download the Skype application:**

- On the device you'll using for your cooking experience, visit **www.Skype.com**
- The website will know what device you're using, but make sure you download the correct version for Mac, PC, or iPad if you're using one.
- Once you download Skype, your computer will give you prompts to ensure it's saved correctly.
- To begin your Kitchen Prep Session or Cooking Class, simply find the Skype icon on your desktop and **click to open!**

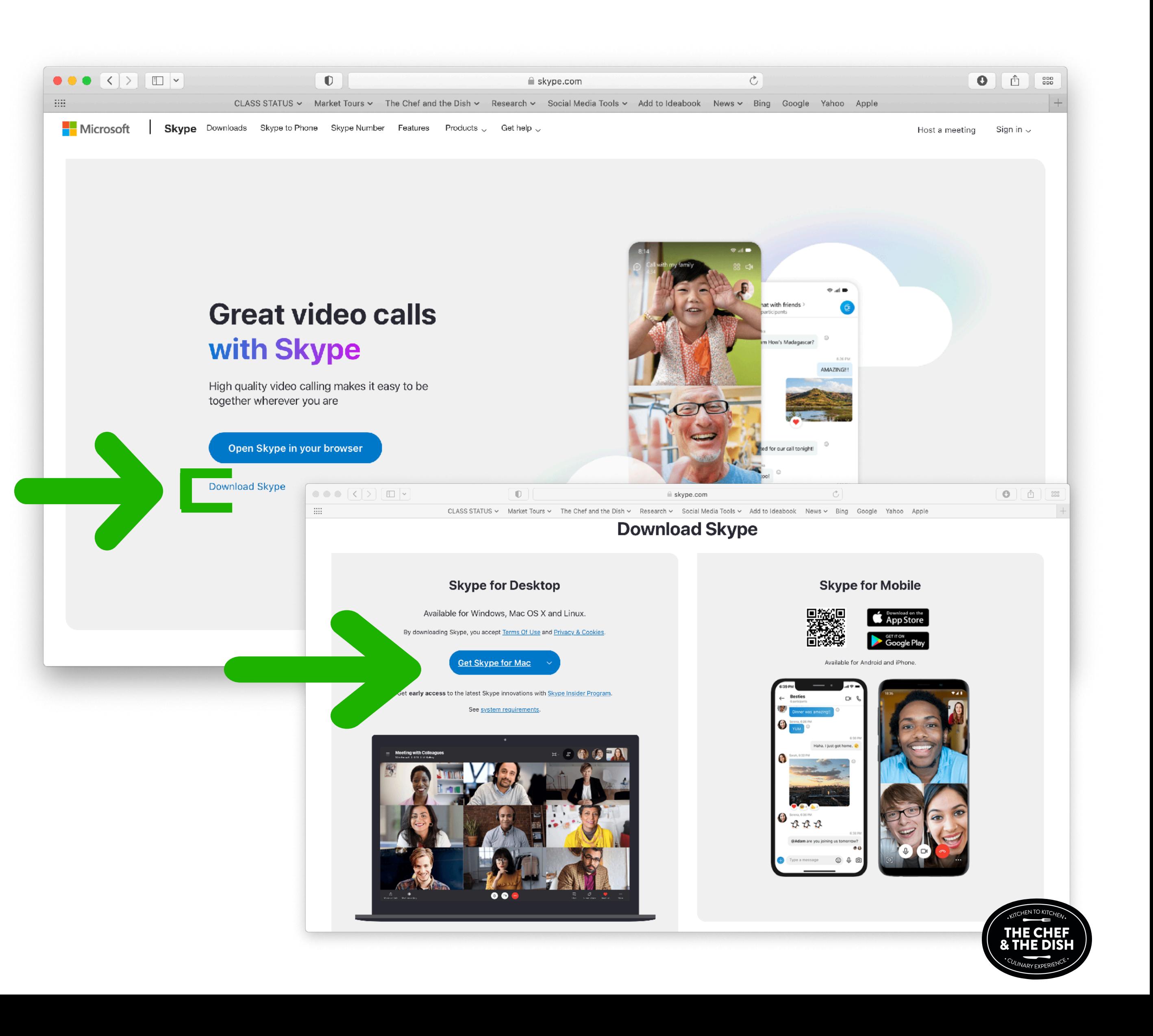

### DOWNLOADING SKYPE

If Skype isn't allowed permission you won't be able to hear or see your cooking partner.

**To grant access to your microphone or video on Mac or PC:**

- Go to **System Preferences**
- Select **Privacy & Security**
- Ensure Skype has access to both your **Microphone** and **Camera**

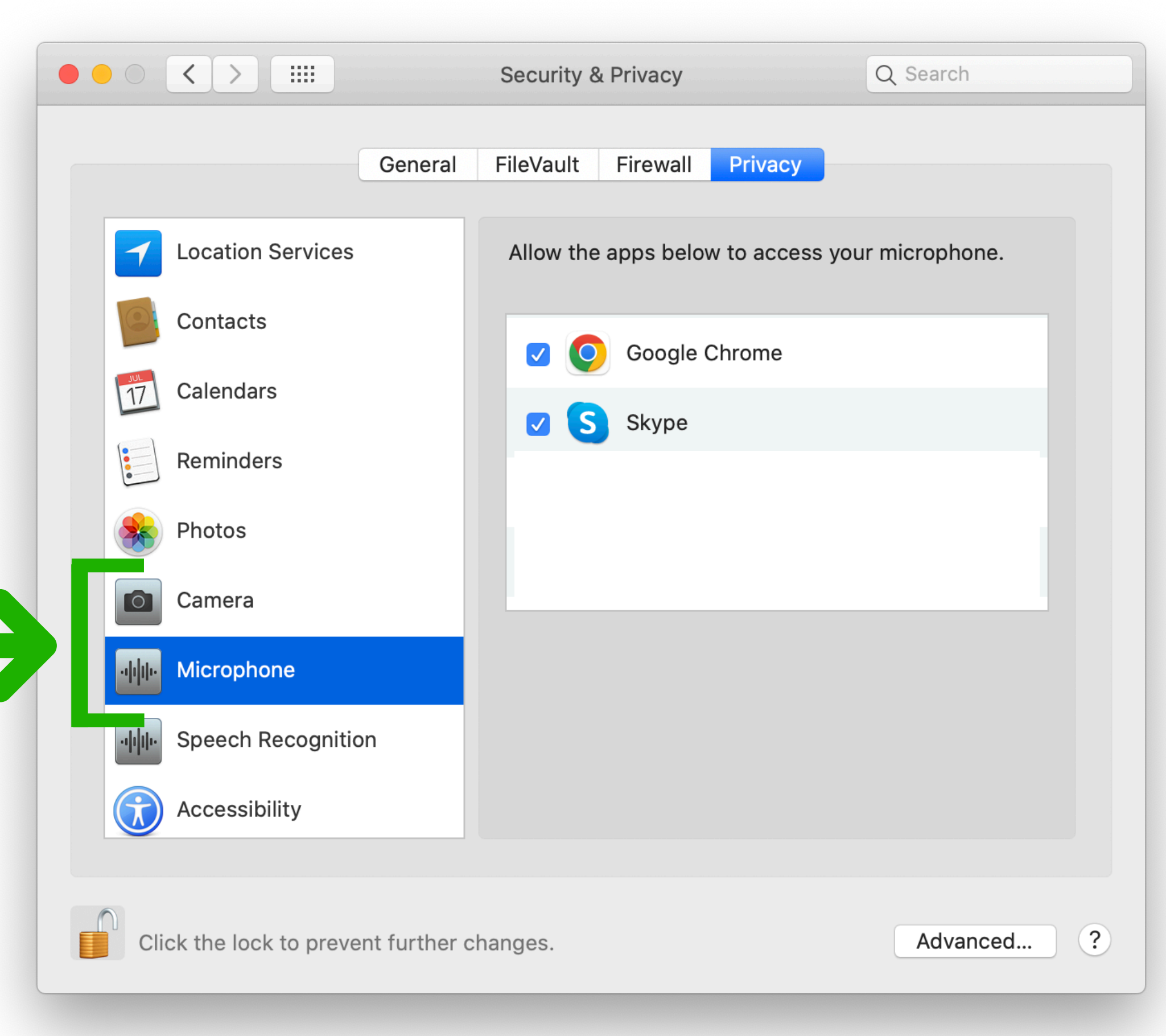

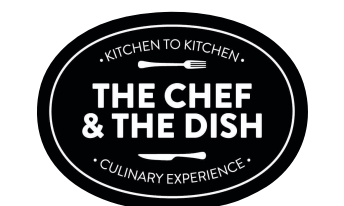

### ALLOWING ACCESS TO YOUR MICROPHONE & CAMERA

If your view is set differently, you will see up to 40% less of your cooking partner's kitchen, sometimes even cutting off their head or the view of their stovetop or cutting board. That's a recipe for no fun!

#### **To switch views in Skype on desktop Mac or PC:**

• Select the **View** button at the top right of the

Skype screen.

- De-select **Show Me In the Call Screen**
- Select **Hide People at Top**
- You can also select **Speaker View** if you wish.

The goal is to have your cooking partner in full

screen with no white bar at the top.

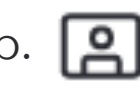

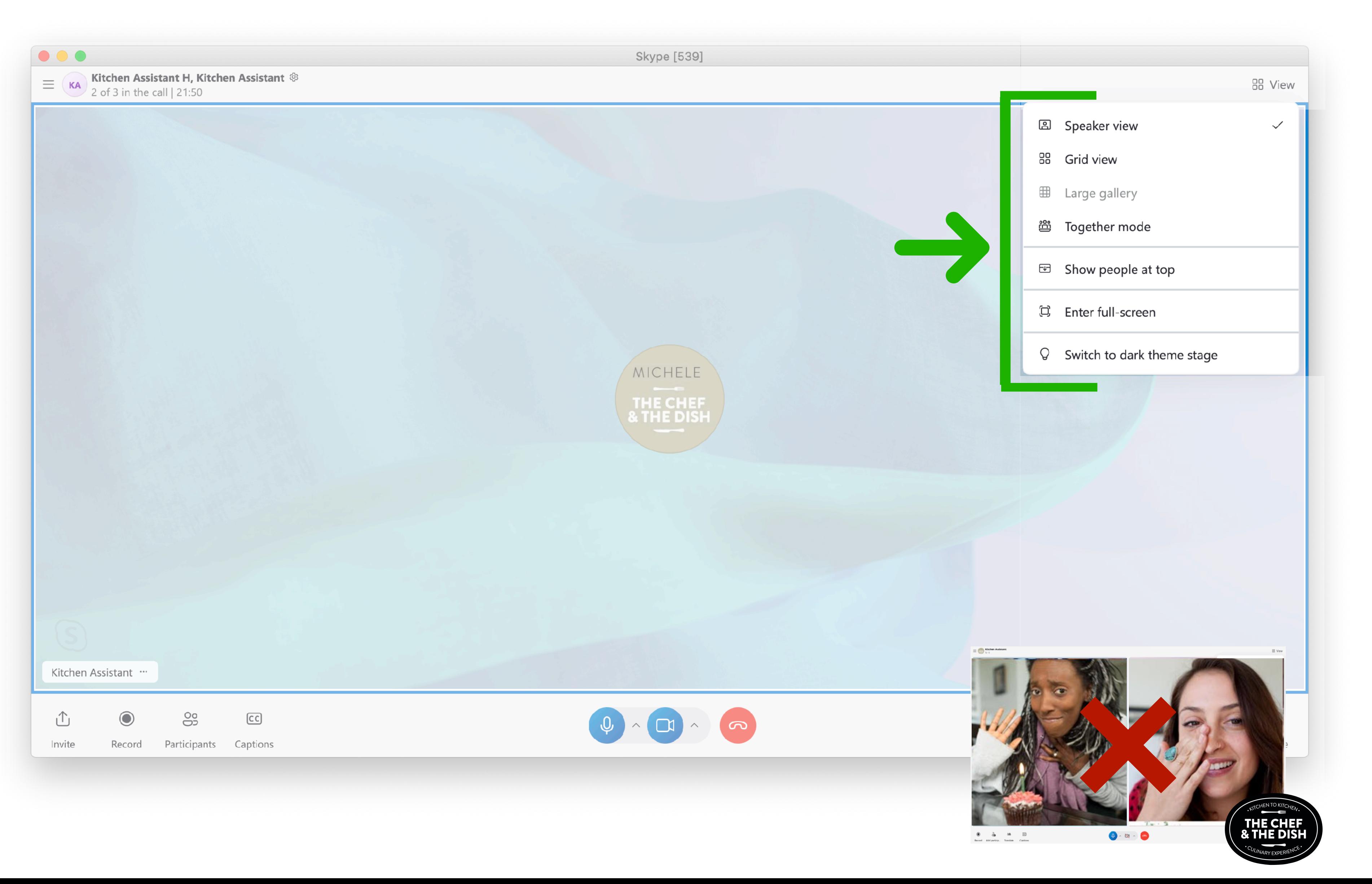

### HOW TO VIEW IN FULL SCREEN

Make sure you're using the correct camera and the blur is removed from the background so your cooking partner can see precise cuts and how things are going! And last, make sure the audio quality is great.

#### **To view Microphone & Camera settings:**

- On the top Navigation Bar select **Skype**
- Select **Audio & Video Settings**
- In the Video section, make sure it's using your **Built In Camera** (sometimes labeled default device). If you are using an external camera, make sure to select that one!
- Below, in **Change Background**, ensure there is **no blur** or pre-set background.
- In the Audio section, make sure the **microphone** and **speakers** are using your Built In or Default Device. If you're using a **Speciality Headset** select that in both the Speaker and Microphone drop-down

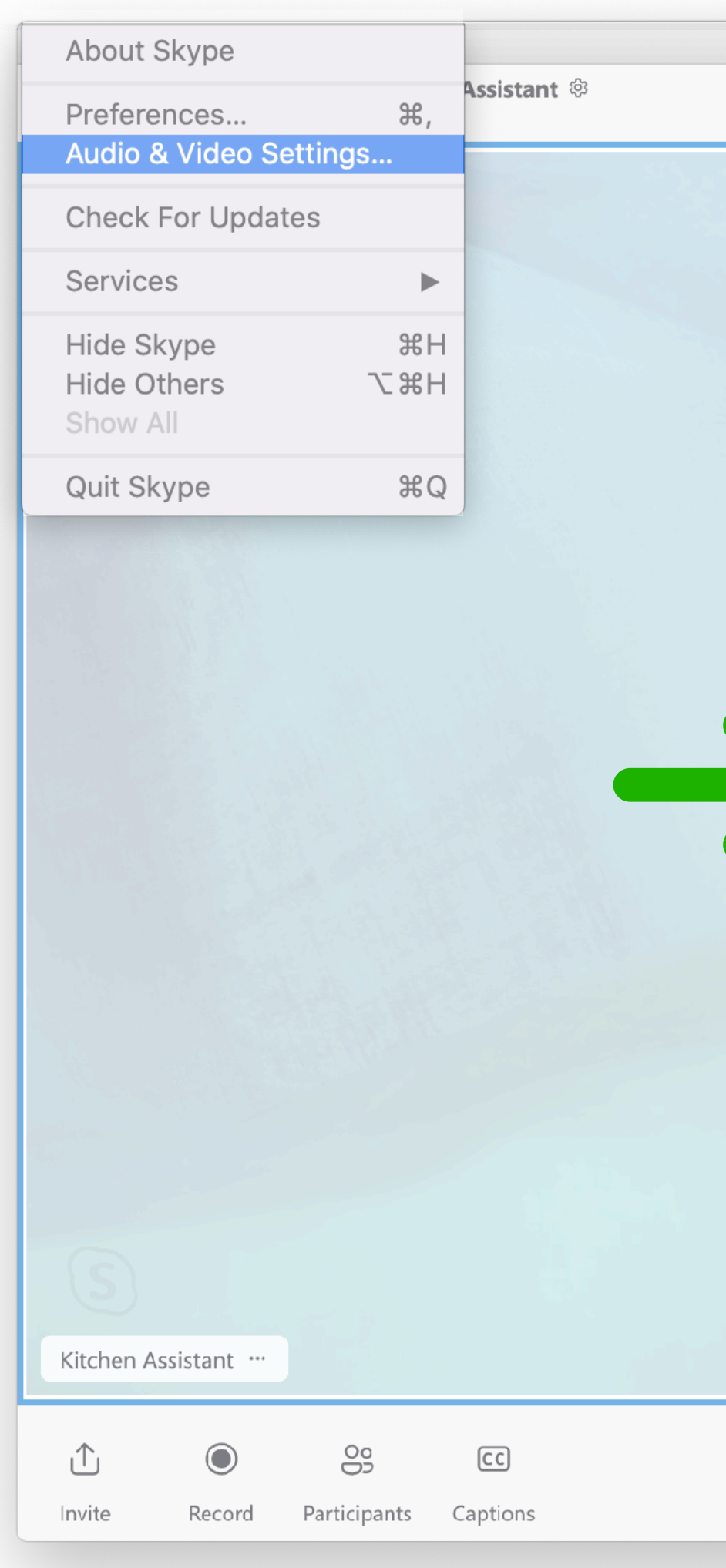

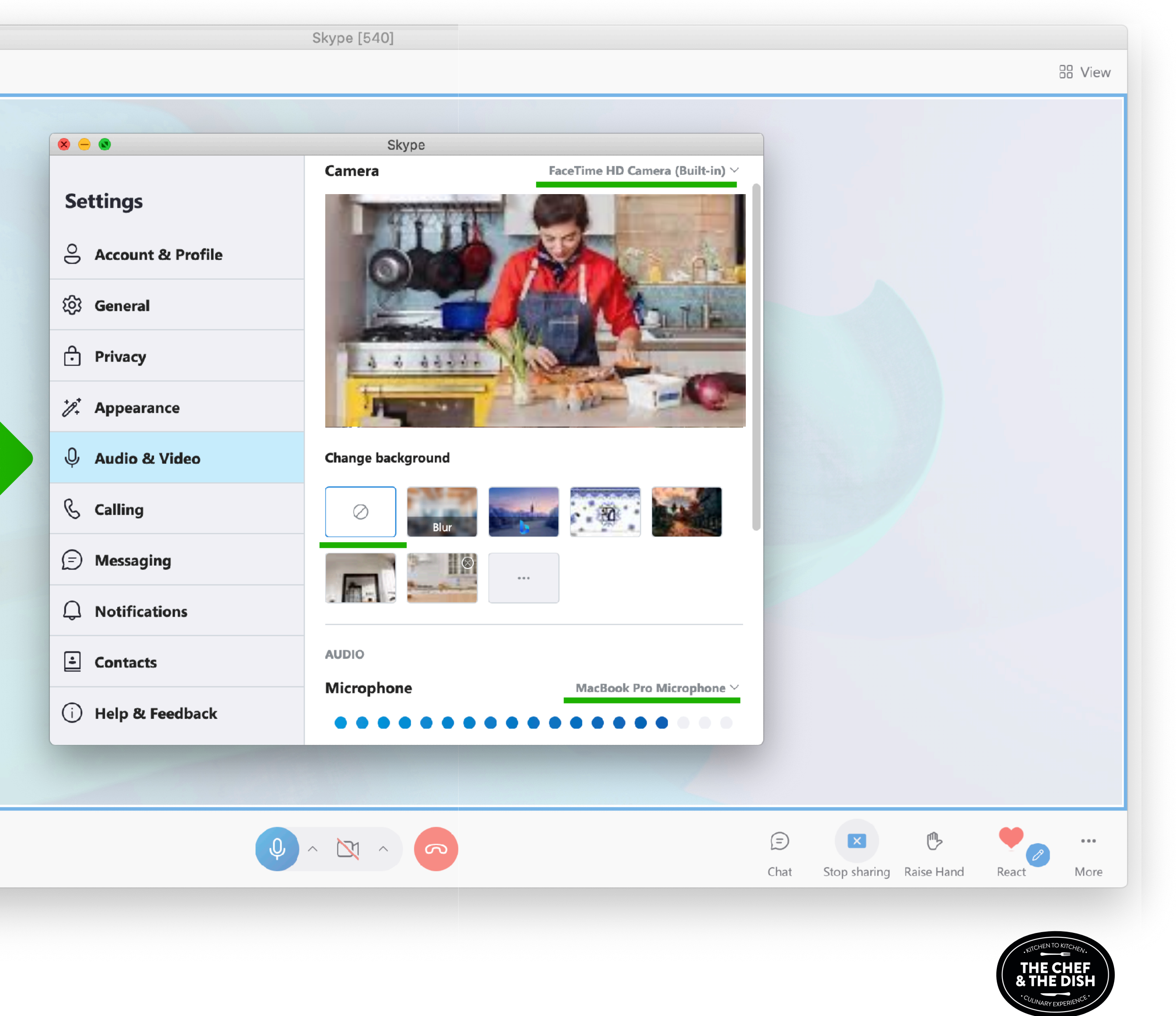

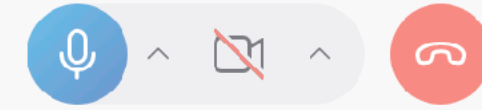

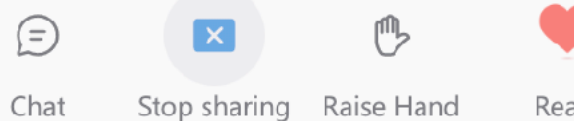

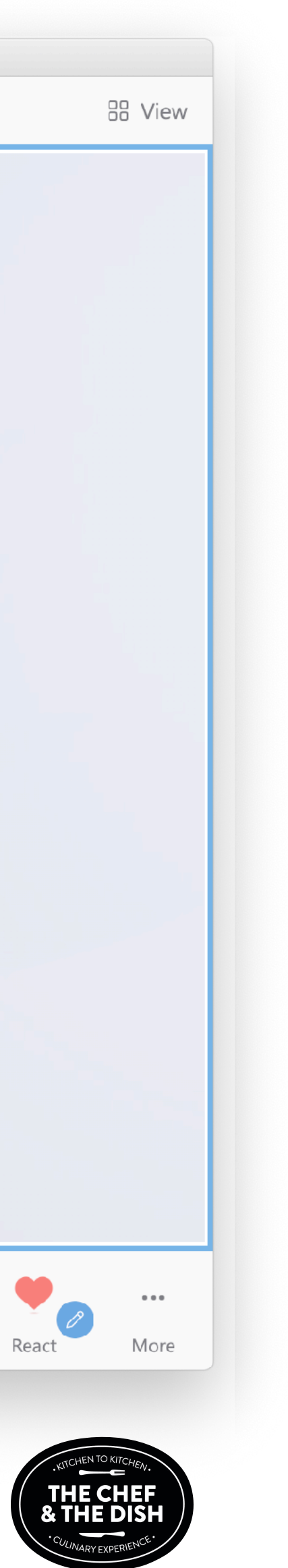

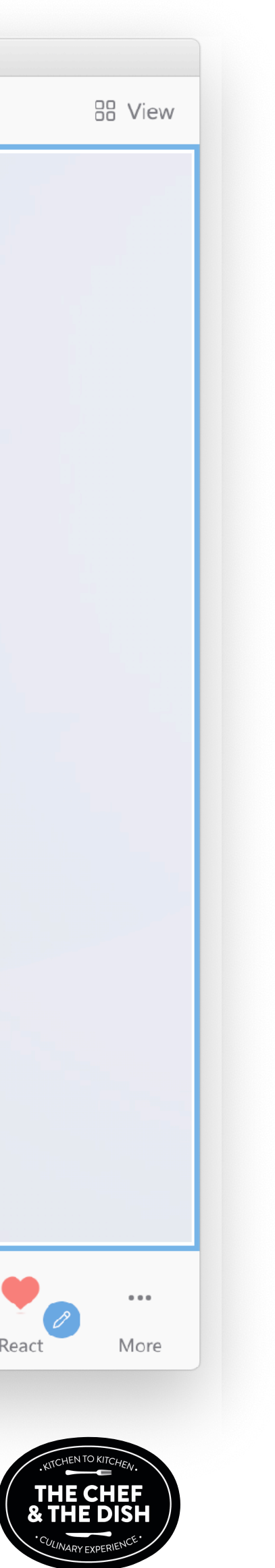

### FIXING MICROPHONE & CAMERA ISSUES

### IF YOU CONTINUE TO EXPERIENCE ISSUES, CONTACT US! WE'LL JOIN YOUR CLASS AND MAKE SURE YOU'RE TAKEN CARE OF. [kitchenassistant@thechefandthedish.com](mailto:kitchenassistant@thechefandthedish.com)

TRANSPORT YOUR KITCHEN FOR THE DAY.<sup>™</sup>

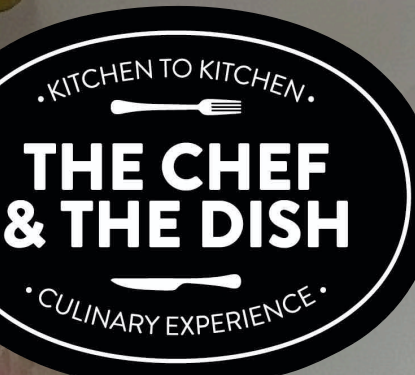

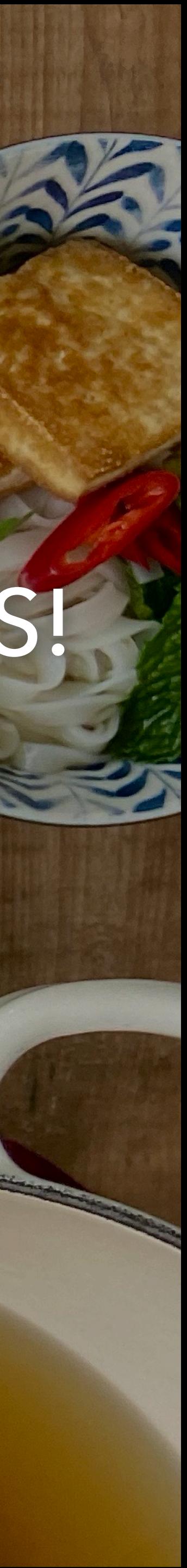